### Quick Start Guide DS6670

App herunterladen: **Smart Life** oder **Tuya Smart** (ist gleiche App) Herausgeber: VolcanoTech. Lim. / Tuya Inc.

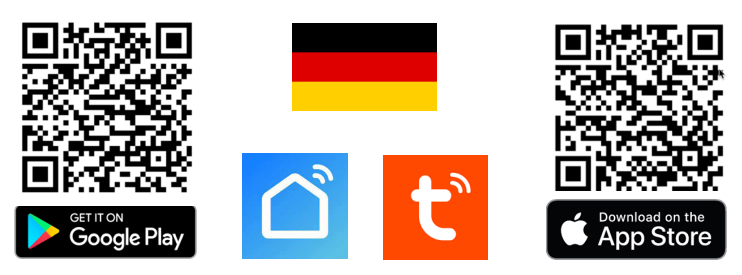

→ Türklingel mit Strom & Internet verzorgen über Netzwerkkabel mit POE IEEE 802.3af → Türklingel mit DC15-48V-Strom verzorgen & Internet über WLAN / Netzwerkkabel. → Weiter über Anschlussplan anschließen, mögliche Schaltpläne siehe Rückseite.

**Türklingel piept ständig:** Halten einmal einen RFID-Chip an die Türklingel

**LED blinkt blau & rot:** Klingeltaste wurde gerade gedrückt

**LED blinkt blau:** Warten auf WLAN-Verbindung

**LED blinkt schnell blau:** Pairing mit App

**LED blinkt rot:** Internetsignal über Netzwerkkabel verfügbar

**LED blinkt schnell rot:** Pairing mit App läuft

**LED durchgehend weiß:** betriebsbereit / mit Internet verbunden

### **Zur App hinzufügen**

→ Um Produkt zur App hinzuzufügen, verbinden Sie das Smartphone über 2,4 oder 5Ghz WLAN mit demselben Router wie das Produkt. Dann gibt es 2 Möglichkeiten:

**Option 1: Über Netzwerkkabel:** → Klingeltaste blinkt langsam Rot → App öffnen → wähle oben rechts: *+* → wähle: *Gerät hinzufugen* → wähle: *Kamera & Sperre* → wähle: *Smart Doorbell* → wähle oben rechts: QR-Code → wähle: *Cable* → wähle: *Weiter* → Sucht im Netzwerk → wähle: **+** → Produkt benennen.

**Option 2: Via 2.4 oder 5Ghz WLAN: → Klingeltaste blinkt langsam Blauw → App** öffnen → wähle oben rechts: *+* → wähle: *Gerät hinzufugen* → wähle: *Kamera & Sperre* → wähle: *Smart Doorbell* → wähle oben rechts: QR-Code → wähle: *WLAN-Modus*  → wähle: *n*ä*chster Schritt* → wähle: AP-modus → eigene 2,4 oder 5Ghz WLAN-Passwort eingeben → wähle: *weiter* (wähle bei 5Ghz WLAN: 'Fortfahren') → Verbinden Sie nun das Smartphone mit dem Smartlife-XXXX-Netzwerk, das der Türklingel sendet → Gehen Sie zurück zur App, Sie sehen den Fortschritt beim Hinzufügen → Produkt benennen.

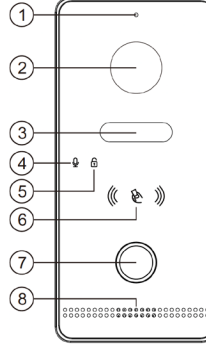

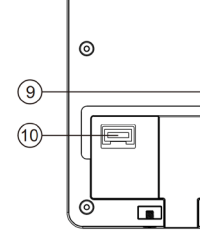

 $\circ$ 

1. Mikrofon

2. 2MP HD-Kamera

- 3. Infrarot-LEDs
- 4. Mikrofon-Anzeige-LED 5. Entriegelungsan-

zeige-LED

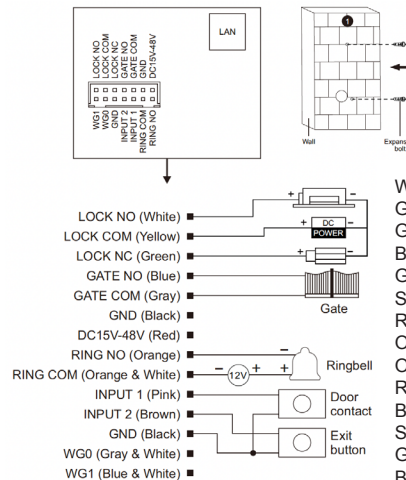

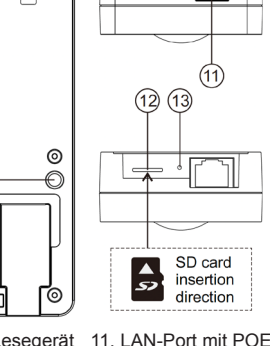

 $^{\circ}$ 

6. RFID-MiFare-Lesegerät 7. Taste drücken 8.Sprecher

9. Diebstahlschutzsensor 10. Kabelverbindung

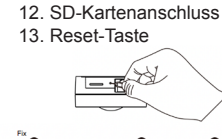

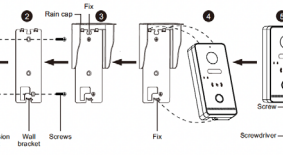

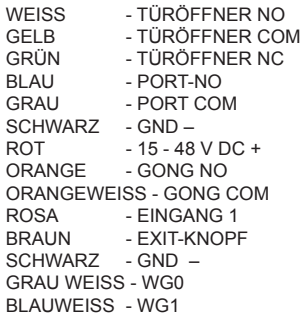

### **Aufnahmen einschalten:**

→ in App durch Kamera schauen → Einstellungen öffnen → wähle: 'Die Einstellung der Speicherkarte' → einschalten: 'SD-Karten Aufnahmeschalter' → wähle: Aufnahmemodus 'Kontinuierliche Aufnahme' für Daueraufzeichnung, oder 'Ereignisaufnahme' für nur Aufnahmen von jemandem, der an der Tür klingelt oder einer Bewegung.

### **Videoaufnahmen ansehen:**

 $\rightarrow$  in App durch Kamera schauen  $\rightarrow$  in der App wähle: 'Playback'

### **Fotos und Nachrichten anzeigen:**

→ wähle 'Profil' am unteren Rand der App → wähle: 'Nachricht'

### **Bewegungsmelder einschalten:**

→ in App durch Kamera schauen → Einstellungen öffnen → wähle: 'Einstelung des Erkennungsalarm' → einschalten: 'Alarmschalter der Bewegungserkennung' → einstellen: Empfindlichkeit / Aktivitätsbereich / Körpererkennung / Zeitplan

### **Lautsprecherlautstärke in der Türklingel einstellen:**

→ in App durch Kamera schauen → Einstellungen öffnen → wähle: 'Geräusche' → Gerätevolumen einstellen

### **Zwei-Wege-Audio einrichten:**

→ in App durch Kamera schauen → Einstellungen öffnen → wähle: Einstellung der Grundfunktionen → einstellen: Zwei-Wege-Audio

### **Mit zusätzlichen Benutzern teilen:**

Jeder Benutzer benötigt ein eigenes Konto. Verwenden Sie eine neue E-Mail-Adresse für ein neues Konto.

- → **Alle Berechtigungen teilen:** zum Profil gehen → wähle: 'Familienverwaltung' → Mitglieder zu einer Familie (Raum) hinzufügen (Kontonummer=E-Mail-Adresse)
- → **Eingeschränkte Rechte (kein Entsperren)**: → in App durch die Kamera schauen
- → Einstellungen öffnen → wähle: 'Gerät Teilen' (Kontonummer=E-Mail-Adresse)

### **Auf Werkseinstellungen zurücksetzen:**

Drück mit Stift 5 Sek. lang den Reset-Knopf (13) direkt neben dem LAN-Anschluss: Der LED-Ring blinkt 3 Mal weiß und die Türklingel startet neu. Drücken Sie nur kurz die Reset-Taste, um den Master-Chip und alle angeschlossenen Chips zu löschen.

### **Bilder über einen Browser anzeigen:**

 $\rightarrow$  Gehen Sie zu: ipc-eu.ismartlife.me

→ Öffnen Sie die App, wählen Sie + und wählen Sie: "QR-Code scannen" – Sie sehen nun die Türklingel und alle zur App hinzugefügten Kameras, wenn sie den Videokomprimierungsstandard H264 verwenden.

Weitere Informationen zum Streamen auf ein NAS und zum Anmelden an der Türklingel über ein Webportal oder über DigitalTools für noch mehr mögliche Einstellungen finden Sie auf der Rückseite.

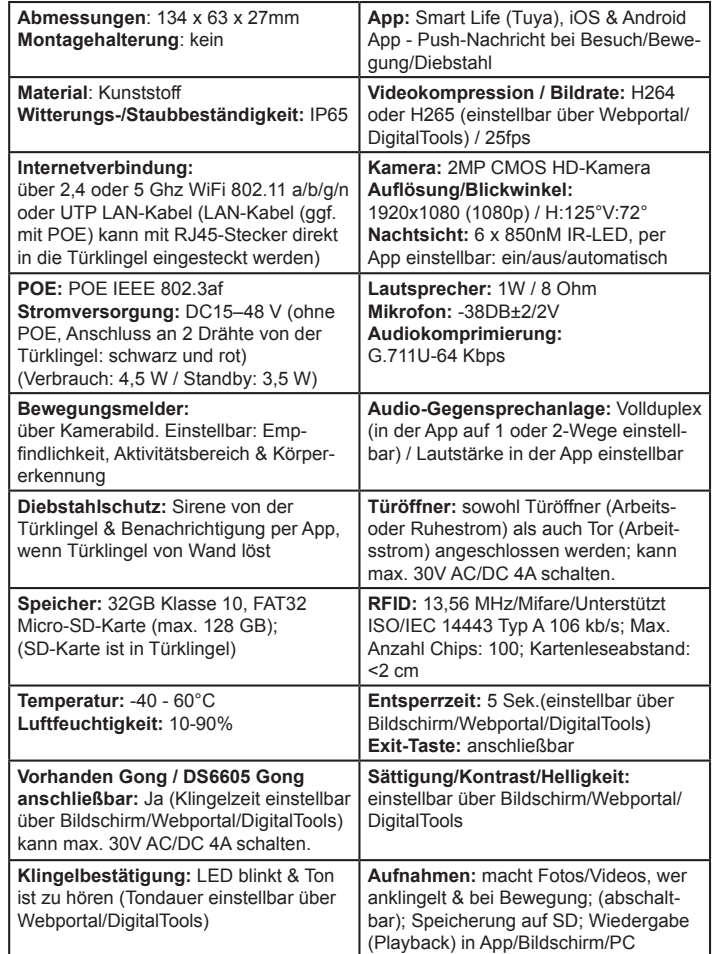

Anschlussmöglichkeit A:  $\rightarrow$  Versorgen Sie die Türklingel über 2,4/5 GHz WLAN oder ein Netzw-**Anschlussmöglichkeit A: → Versorgen Sie die Türklingel über 2,4/5 GHz WLAN oder ein Netzw**erkkabel ohne POE mit Strom und Internet. **erkkabel ohne POE mit Strom und Internet.**

- $\rightarrow$  Türklingel anschließen an: 15V 48VDC 0.8A → Türklingel anschließen an: 15V - 48VDC 0,8A
- → Rot (+) mit dem rot oder schwarz mit weiß bedruckten Kabel des Netzteils verbinden. → Rot (+) mit dem rot oder schwarz mit weiß bedruckten Kabel des Netzteils verbinden
- → Stecken Sie ein Netzwerkkabel in die Türklingel, das direkt mit dem Internet-Router verbunden ist, → Stecken Sie ein Netzwerkkabel in die Türklingel, das direkt mit dem Internet-Router verbunden ist,  $\rightarrow$  Verbinden Sie Schwarz (-) mit dem komplett schwarzen Kabel des Netzteils. → Verbinden Sie Schwarz (-) mit dem komplett schwarzen Kabel des Netzteils.
	- oder verbinden Sie die Türklingel über WLAN, um eine Internetverbindung herzustellen. oder verbinden Sie die Türklingel über WLAN, um eine Internetverbindung herzustellen.
- → Verwenden Sie ein CAT6-UTP-Netzwerkkabel, insbesondere wenn das Kabel länger als 10 Meter ist. → Verwenden Sie ein CAT6-UTP-Netzwerkkabel, insbesondere wenn das Kabel länger als 10 Meter ist. → Wenn das Netzwerkkabel in der Türklingel steckt und ein Internetsignal liefert: Taster-LED blinkt rot. → Wenn das Netzwerkkabel in der Türklingel steckt und ein Internetsignal liefert: Taster-LED blinkt rot.
	- → Wenn die Türklingel kein Internetsignal von einem Netzwerkkabel empfängt und bereit ist, sich mit  $\rightarrow$  Wenn die Türklingel kein Internetsignal von einem Netzwerkkabel empfängt und bereit ist, sich mit einem 2,4- oder 5-GHz-WLAN-Signal zu verbinden: Die LED der Drucktaste blinkt blau. einem 2,4- oder 5-GHz-WLAN-Signal zu verbinden: Die LED der Drucktaste blinkt blau.
- → Fügen Sie nun die Türklingel zur App hinzu. Siehe Schritte auf der Rückseite. → Fügen Sie nun die Türklingel zur App hinzu. Siehe Schritte auf der Rückseite.

→ Wenn die Türklingel ununterbrochen piept, halten Sie einmal einen RFID-Chip an den RFID-Leser → Wenn die Türklingel ununterbrochen piept, halten Sie einmal einen RFID-Chip an den RFID-Leser.

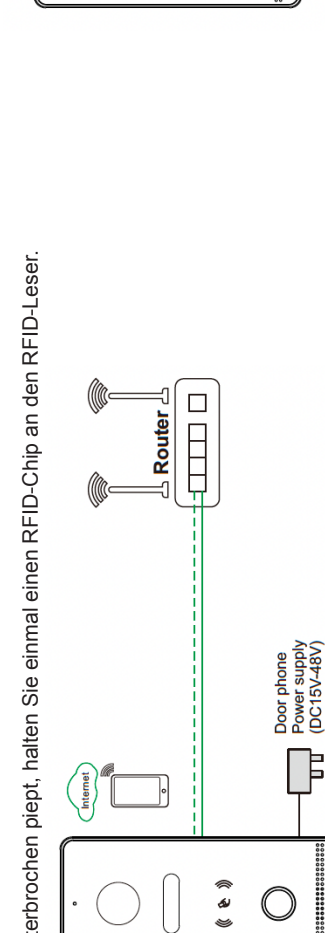

### RFID-Chipleser **RFID-Chipleser**

-> Master-Chip einstellen: Sobald die Türklingel kontinuierlich piept, halten Sie einmal einen RFID-Chip an → **Master-Chip einstellen:** Sobald die Türklingel kontinuierlich piept, halten Sie einmal einen RFID-Chip an das Lesegerät, um diesen Chip als Master festzulegen. Danach hört die Türklingel auf zu piepen. Der Masdas Lesegerät, um diesen Chip als Master festzulegen. Danach hört die Türklingel auf zu piepen. Der Maserchip wird zum Programmieren neuer Benutzerchips benötigt. Mit Masterchip lässt sich Tür nicht öffnen. → **Neue Benutzerchips registrieren:** 1. Halten Sie den Masterchip an das Lesegerät. 2. Halten Sie den Lesegerät. 4. Halten Sie denselben Chip erneut an das Lesegerät oder warten Sie 30 Sekunden, um das terchip wird zum Programmieren neuer Benutzerchips benötigt. Mit Masterchip lässt sich Tür nicht öffnen. → Neue Benutzerchips registrieren: 1. Halten Sie den Masterchip an das Lesegerät. 2. Halten Sie den esegerät. 4. Halten Sie denselben Chip erneut an das Lesegerät oder warten Sie 30 Sekunden, um das neuen Benutzerchip an das Lesegerät. 3. ggf. aufbewahren ein weiterer neuer Benutzerchip gegen das neuen Benutzerchip an das Lesegerät. 3. ggf. aufbewahren ein weiterer neuer Benutzerchip gegen das Hinzufügen neuer Chips abzuschließen. Maximale Benutzerchips: 100. Hinzufügen neuer Chips abzuschließen. Maximale Benutzerchips: 100.

## $\rightarrow$  Master-Chip und alle Benutzer-Chips löschen: → **Master-Chip und alle Benutzer-Chips löschen:**

**Option 2:** Halten Master-Chip viermal an das Lesegerät und alle Master-Chips und Benutzer-Chips werden Option 2: Halten Master-Chip viermal an das Lesegerät und alle Master-Chips und Benutzer-Chips werden **Option 1:** Drück kurz die Reset-Taste, um den Master-Chip (und alle angeschlossenen Chips) zu löschen Option 1: Drück kurz die Reset-Taste, um den Master-Chip (und alle angeschlossenen Chips) zu löschen →**Tür mit Chip öffnen:** Halten Benutzerchip an Lesegerät und die Tür öffnet sich für 5 Sekunden. Dauer → Tür mit Chip öffnen: Halten Benutzerchip an Lesegerät und die Tür öffnet sich für 5 Sekunden. Dauer kann über Bildschirm/Webportal/DigitalTools angepasst werden. Tor kann nur über App geöffnet werden. kann über Bildschirm/Webportal/DigitalTools angepasst werden. Tor kann nur über App geöffnet werden. gelöscht und die Türklingel piept kontinuierlich. Es ist nicht möglich, einen einzelnen Chip zu entfernen. gelöscht und die Türklingel piept kontinuierlich. Es ist nicht möglich, einen einzelnen Chip zu entfernen. und die Türklingel kontinuierlich piepen zu lassen, damit der Master-Chip zurückgesetzt werden kann. ınd die Türklingel kontinuierlich piepen zu lassen, damit der Master-Chip zurückgesetzt werden kann. **Türschloss oder Tor anschließen: Türschloss oder Tor anschließen:**

verbinden den + der Netzteil mit dem Türschloss. Anderen Anschluss Türschloss mit weißen Kabel verbindverbinden den + der Netzteil mit dem Türschloss. Anderen Anschluss Türschloss mit weißen Kabel verbind-→ Türschloss (Arbeitsstrom): Verbinden - der Netzteil für das Türschloss mit dem gelben Kabel und → **Türschloss (Arbeitsstrom):** Verbinden - der Netzteil für das Türschloss mit dem gelben Kabel und en. Dadurch entsteht ein Stromkreis mit max. 30V 4A AC oder DC. en. Dadurch entsteht ein Stromkreis mit max. 30V 4A AC oder DC.

→ Türschloss (Ruhestrom): Verbinden - der Netzteil für das Türschloss mit dem grünen Kabel und verbin-→ **Türschloss (Ruhestrom):** Verbinden - der Netzteil für das Türschloss mit dem grünen Kabel und verbinden den + der Netzteil mit dem Türschloss. Anderen Anschluss Türschloss mit weißen Kabel verbinden. den den + der Netzteil mit dem Türschloss. Anderen Anschluss Türschloss mit weißen Kabel verbinden. Dadurch entsteht ein Stromkreis mit max. 30V 4AAC oder DC. Dadurch entsteht ein Stromkreis mit max. 30V 4A AC oder DC.

 $\rightarrow$  Tor verbinden: Verbinden Sie einen Tor mit dem grauen und dem blauen Kabel. → **Tor verbinden:** Verbinden Sie einen Tor mit dem grauen und dem blauen Kabel.

### Weitere mögliche Verbindungen: **Weitere mögliche Verbindungen:**

→ Drahtloser oder vorhandener Gong: vorhandenen Gong (max. 30 V 4 AAC oder DC) oder den Funksend-→ Drahtloser oder vorhandener Gong: vorhandenen Gong (max. 30 V 4 A AC oder DC) oder den Funksend--> Ausgangstaste: physische Taste zum Öffnen der Tür an das braune + schwarze Kabel anschliessen. → **Ausgangstaste**: physische Taste zum Öffnen der Tür an das braune + schwarze Kabel anschliessen.

er DS6604 für den Gong DS6603 an das orangefarbene und orange-weiße Kabel anschließen. er DS6604 für den Gong DS6603 an das orangefarbene und orange-weiße Kabel anschließen.

→ WLAN-Gong: Fügen WLAN-Gong DS6603 zur gleichen App hinzu und legen Sie ein Smart Szenario fest → WLAN-Gong: Fügen WLAN-Gong DS6603 zur gleichen App hinzu und legen Sie ein Smart Szenario fest → Fügen Sie den DS6669-Bildschirm innerhalb desselben Netzwerks hinzu. → Fügen Sie den DS6669-Bildschirm innerhalb desselben Netzwerks hinzu.

# Anschlussmöglichkeit B: → Versorgen Sie die Türklingel mit Strom und Internet über ein Netzwerkka-<br>bel mit POE IEEE 802.3af **Anschlussmöglichkeit B: → Versorgen Sie die Türklingel mit Strom und Internet über ein Netzwerkkabel mit POE IEEE 802.3af**

ist. Die Türklingel wird sowohl mit Strom als auch mit einem Internetsignal versorgt, wenn der Schalter mit dem → Stecken Sie ein Netzwerkkabel in die Türklingel, das direkt mit einem POE IEEE 802.3af-Switch verbunden ist. Die Türklingel wird sowohl mit Strom als auch mit einem Internetsignal versorgt, wenn der Schalter mit dem → Stecken Sie ein Netzwerkkabel in die Türklingel, das direkt mit einem POE IEEE 802.3af-Switch verbunden Internet-Router verbunden ist. Internet-Router verbunden ist.

- → Verwenden Sie ein CAT6-UTP-Netzwerkkabel, insbesondere wenn das Kabel länger als 10 Meter ist. → Verwenden Sie ein CAT6-UTP-Netzwerkkabel, insbesondere wenn das Kabel länger als 10 Meter ist.
	- → Wenn die Türklingel kein Internetsignal von einem Netzwerkkabel empfängt: Taster-LED blinkt blau. → Wenn das Netzwerkkabel in der Türklingel steckt und ein Internetsignal liefert: Taster-LED blinkt rot. → Wenn das Netzwerkkabel in der Türklingel steckt und ein Internetsignal liefert: Taster-LED blinkt rot. → Wenn die Türklingel kein Internetsignal von einem Netzwerkkabel empfängt: Taster-LED blinkt blau.
		- → Fügen Sie nun die Türklingel zur App hinzu. Siehe Schritte auf der Rückseite. → Fügen Sie nun die Türklingel zur App hinzu. Siehe Schritte auf der Rückseite.

→ Wenn die Türklingel ununterbrochen piept, halten Sie einmal einen RFID-Chip an den RFID-Leser. → Wenn die Türklingel ununterbrochen piept, halten Sie einmal einen RFID-Chip an den RFID-Leser.

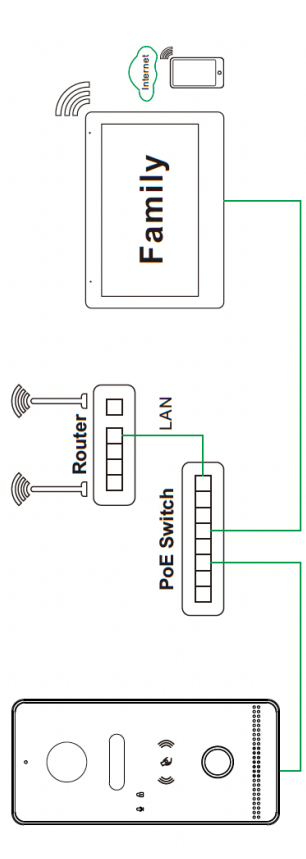

# Uber Webportal/Digitaltools auf die Türklingel zugreifen & streamen über ONVIF RTSP auf ein NAS **Uber Webportal/Digitaltools auf die Türklingel zugreifen & streamen über ONVIF RTSP auf ein NAS**

Geben Sie die IP-Adresse der Türklingel in einem Browser gefolgt von /login.html auf einem PC ein, der mit demselben Inter-<br>net-Router wie die Türklingel verbunden ist, um auf ein Webportal zuzugreifen, auf dem noch weiter Geben Sie die IP-Adresse der Türklingel in einem Browser gefolgt von /login.html auf einem PC ein, der mit demselben Intersind. Die IP-Adresse der Türklingel kann im Router oder über DigitalTools eingesehen werden (siehe DS6670-FAQs für den net-Router wie die Türklingel verbunden ist, um auf ein Webportal zuzugreifen, auf dem noch weitere Einstellungen möglich sind. Die IP-Adresse der Türklingel kann im Router oder über DigitalTools eingesehen werden (siehe DS6670-FAQs für den Download-Link für dieses Softwareprogramm). Mögliche Einstellungen: Download-Link für dieses Softwareprogramm). Mögliche Einstellungen

- -> ONVIF: Aktivieren Sie ONVIF, um die Bilder über RTSP an ein NAS zu streamen → **ONVIF:** Aktivieren Sie ONVIF, um die Bilder über RTSP an ein NAS zu streamen
- Der Pfad lautet: rtsp://admin:admin123@192.168.0.xxx/01/main & /sub Port: 554 Der Pfad lautet: rtsp://admin:admin123@192.168.0.xxx/01/main & /sub – Port: 554
- → DHCP: Ein- oder ausschalten, um lokale IP, Subnetzmaske und Gateway manuell festzulegen → **DHCP:** Ein- oder ausschalten, um lokale IP, Subnetzmaske und Gateway manuell festzulegen
- → User management: Legen eigenes Login/ONVIF/RTSP-Passwort fest (Standardbenutzer: admin; Passwort admin123) → **User management:** Legen eigenes Login/ONVIF/RTSP-Passwort fest (Standardbenutzer: admin; Passwort admin123) (Passwort vergessen? Türklingel auf Werkseinstellungen zurücksetzen und das Passwort lautet wieder: admin123) (Passwort vergessen? Türklingel auf Werkseinstellungen zurücksetzen und das Passwort lautet wieder: admin123) -> Restart: Starten Sie die Türklingel neu → **Restart:** Starten Sie die Türklingel neu
- → Reset: Einstellungen zurücksetzen außer: Netzwerkeinstellungen, Benutzerpasswort, Chipkarten, verbundene Geräte → **Reset:** Einstellungen zurücksetzen außer: Netzwerkeinstellungen, Benutzerpasswort, Chipkarten, verbundene Geräte
	- Factory reset: Vollständiger Reset → **Factory reset:** Vollständiger Reset
- $\rightarrow$  Nachtsicht (Infrarotbild): automatisch, ein oder aus → **Nachtsicht (Infrarotbild):** automatisch, ein oder aus
- $\rightarrow$  Entsperrzeit: zwischen 0,2 und 10 Sek. (Standard: 5 Sek.) **→ Entsperrzeit:** zwischen 0,2 und 10 Sek. (Standard: 5 Sek.)
- $\rightarrow$  Dauer des Klingelbestätigungstons (Ton von der Türklingel): zwischen 0 und 30 Sek. (Standard: 1 Sek.) **→ Dauer des Klingelbestätigungstons (Ton von der Türklingel):** zwischen 0 und 30 Sek. (Standard: 1 Sek.)
	- $\rightarrow$  Rufzeit eines angeschlossenen Gongs (RINGBELL): zwischen 0 9 Sek. (Standard: 1 Sek.) **→ Rufzeit eines angeschlossenen Gongs (RINGBELL):** zwischen 0 - 9 Sek. (Standard: 1 Sek.)
		- -> Helligkeit: ein Wert zwischen 0 und 9 (Standard: 5) **→ Helligkeit:** ein Wert zwischen 0 und 9 (Standard: 5)
			- $\rightarrow$  Kontrast: ein Wert zwischen 0 und 9 (Standard: 5)
			- **→ Kontrast:** ein Wert zwischen 0 und 9 (Standard: 5)
- Sättigung: ein Wert zwischen 0 und 9 (Standard: 5) **→ Sättigung:** ein Wert zwischen 0 und 9 (Standard: 5)
- → **Videocode**c: H264 oder H265 (H264 benötigt für ipc-eu.ismartlife.me / H265: für bessere Bildqualität, mit weniger Daten)
- → **Videocodec:** H264 oder H265 (H264 benötigt für ipc-eu.ismartlife.me / H265: für bessere Bildqualität, mit weniger Daten)

## QR-CODE SCANNEN FÜR: **QR-CODE SCANNEN FÜR:**

- + VOLLSTÄNDIGE ANLEITUNG **+ VOLLSTÄNDIGE ANLEITUNG**
- **You Lip** + HAUFIG GESTELTE FRAGEN **+ HAUFIG GESTELTE FRAGEN** + ANLEITUNGEN **+ ANLEITUNGEN**

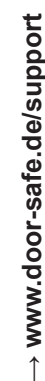

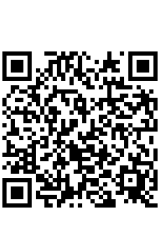

**DOOR** Sate